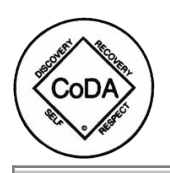

 $\vert x \vert$ 

# **CoDA.org Meeting Results**

## **CoDA.org Meeting Information WW035**

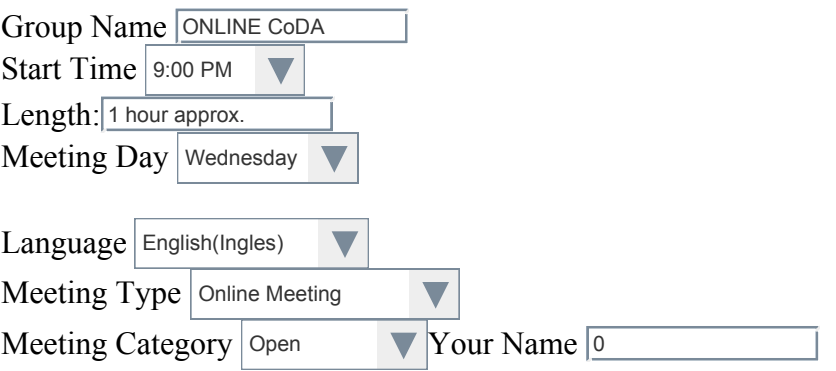

### **Last Updated: 15-Sep-16**

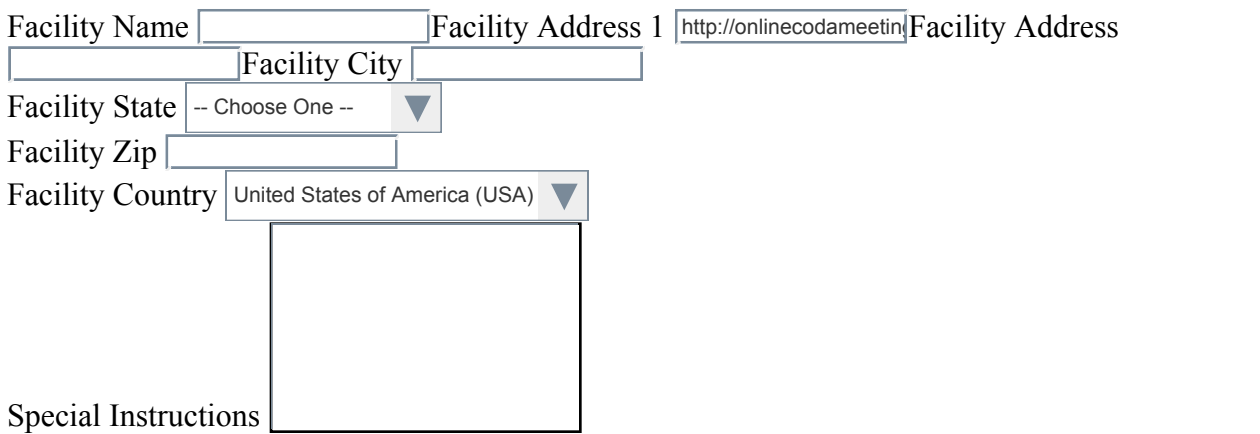

## **Meeting Contacts**

## **Primary**

Name volunteer moderator

## **Secondary**

Name

By submitting this request you certify that you are a contact, local meeting coordinator, or intergroup representative (i.e. someone that has knowledge of the meeting!)

Submitter's Email Address (required) Title (required)

When you enter a proper email address in the "Submitter's Email Address" box, and click the "submit" button, your information will be sent via email to our Fellowship Services worker who does the actual edit to the database. By filling in this form, you do not actually edit the database!

If you do not type a proper email, you will get an alert that you have input an improper email. Change your email address appropiately and resubmit.

After several tries, if you still are not able to submit your info, send an email to "[meeting@coda.org](http://locator.coda.org/pages/mailtomeeting@coda.org)" stating the problem you are having and request the changes in the body of the email. Please give your meeting number when sending an email to  $\frac{\text{meting}(\partial \text{coda.org}^n)}{\text{meting}(\partial \text{coda.org}^n)}$ . This will speed up the update process!

After clicking on submit button, you will receive a notification message that your edits have been sent to ["meeting@coda.org](http://locator.coda.org/pages/mailtomeeting@coda.org)" Within several days you will receive notification from our Fellowship Services worker that your edits have been updated in the database. If you do not get this last message, then something went wrong and you should resubmit your data.

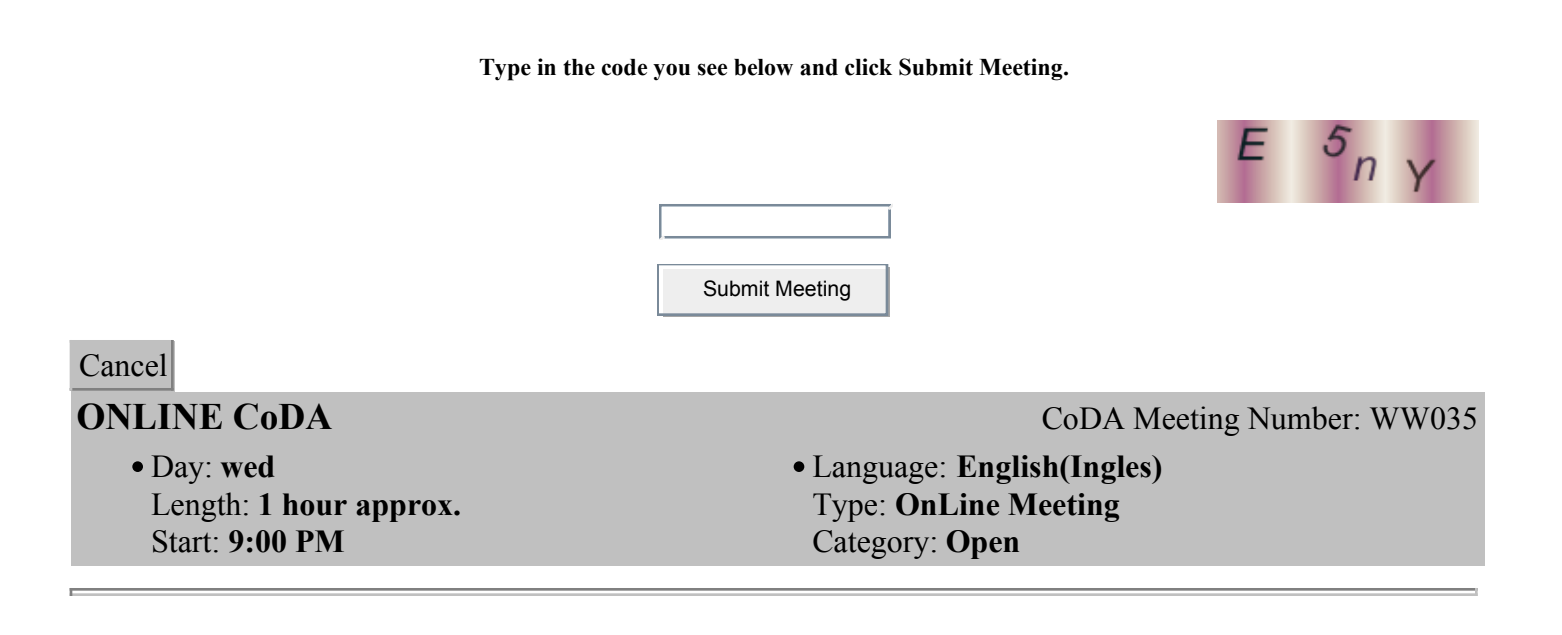

### **Primary Contact**

#### **volunteer moderator**

#### **[Moderators@onlinecoda.net](mailto:Moderators@onlinecoda.net)**

Meeting is Eastern Standard Time The following is how to request a free account to join the message boards and chat room: 1. Go to Onlinecoda.net and click the "Forums and Chat" link in in the top red menu bar. 2. Please read through the Chat Room Guidelines. 3. Click the "Online CoDA Message Board" link near the top of the page. 4. At the top right of the new page is the tab "Register", among other tabs. Click "Register" and follow enter the required information. 5. Check to make sure your information is accurate. Submit the registration request. 6. You should soon receive an email, to the address you provided, requesting you confirm the address. 7. After the address is confirmed, you will receive another email, usually within a day or two, from one of our moderators notifying you your account has been activated (the Onlinecoda website is "staffed" by volunteers as they are available; we appreciate your patience as we work to complete the process). NOTE - If you do not receive either of the emails mentioned in steps 6 and 7, please check your spam folder. The registration process uses the 'bcc' (blind carbon copy) field to protect your email address from theft and the messages are sometimes diverted. There are thousands of posts on the message boards waiting for you and a ton of support to encourage you on this journey. For additional questions contact Moderators@onlinecoda.net